## **On a computer --**

## Linking Google Earth to WildWEB incident information

These instructions will explain how to set up a "My Places" location that will refresh periodically as long as Google Earth is open.

- 1) Go to the Teton Interagency Dispatch web site then > Intelligence > TIDC WildWeb > Incident Map
- 2) Right-click the URL (address) in the box near the top of the map page or copy this: http://www.wildcadmap.net/WildCAD\_WY-TDC.kml
- 3) Open Google Earth
- 4) Click Add > Network Link

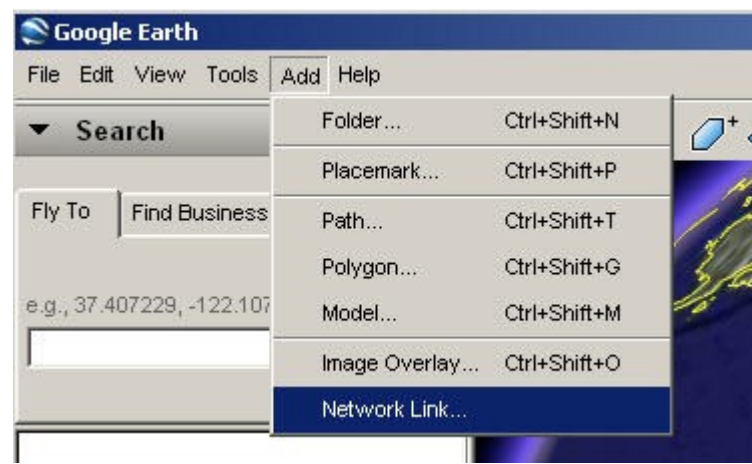

- 5) Under Name, enter a name for the link like: WY-TDC WildWeb
- 6) Right-click in the Link field and Paste the URL (address)
- 7) Left-click the Refresh Tab
- 8) Under Time-Based Refresh, select Periodically and set the refresh time to a reasonable refresh, like 10-20 minutes.

9) Left-Click the OK button on the bottom of this window

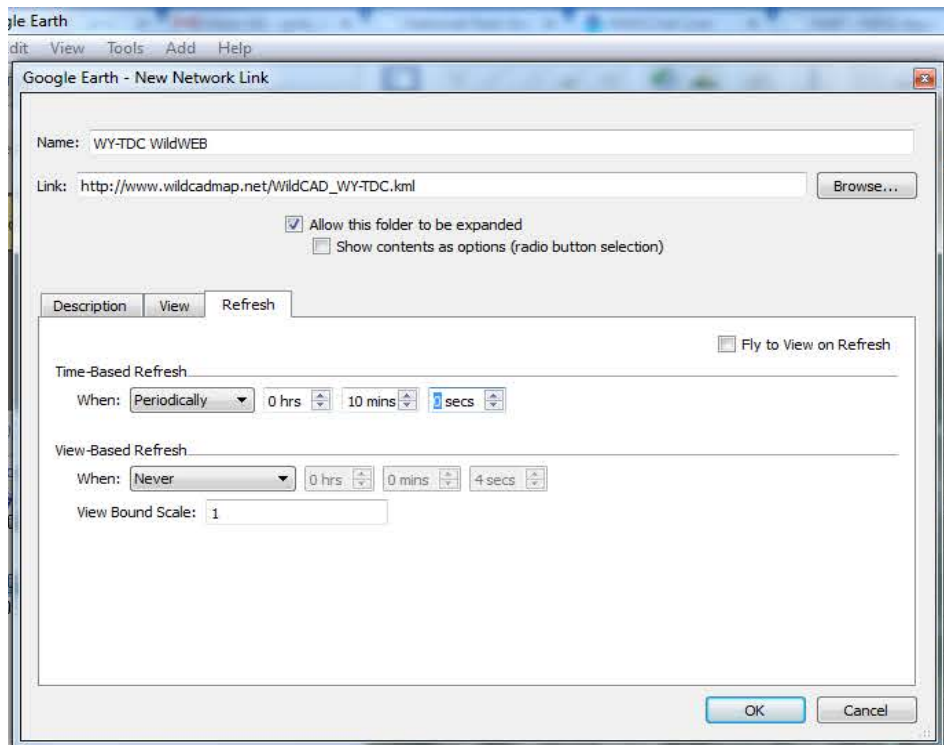

You should now see a new file in the My Places window with the name you entered in #5 above.

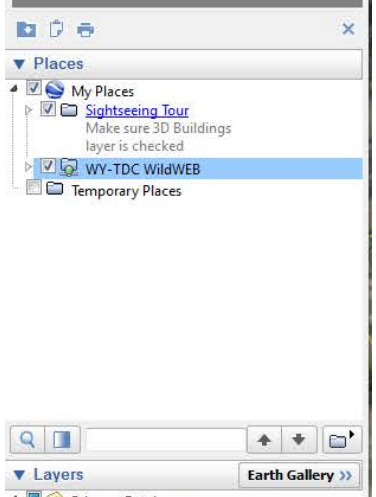

You only have to set this up once and it should open each time you open Google Earth, just make sure the box to the left of the link has a check in it.

## **On an iPad --** Linking Google Earth to WildWEB incident information

You may also use this link in Google Earth running on an iPad.

- 1. On your iPad, download the Google Earth app.
- 2. Copy the KML link: http://www.wildcadmap.net/WildCAD\_WY-TDC.kml
- 3. Paste this KML link in the address bar of the Safari browser.
- 4. In the pop-up window, select "Open in..."
- 5. Select "Open in Google Earth."

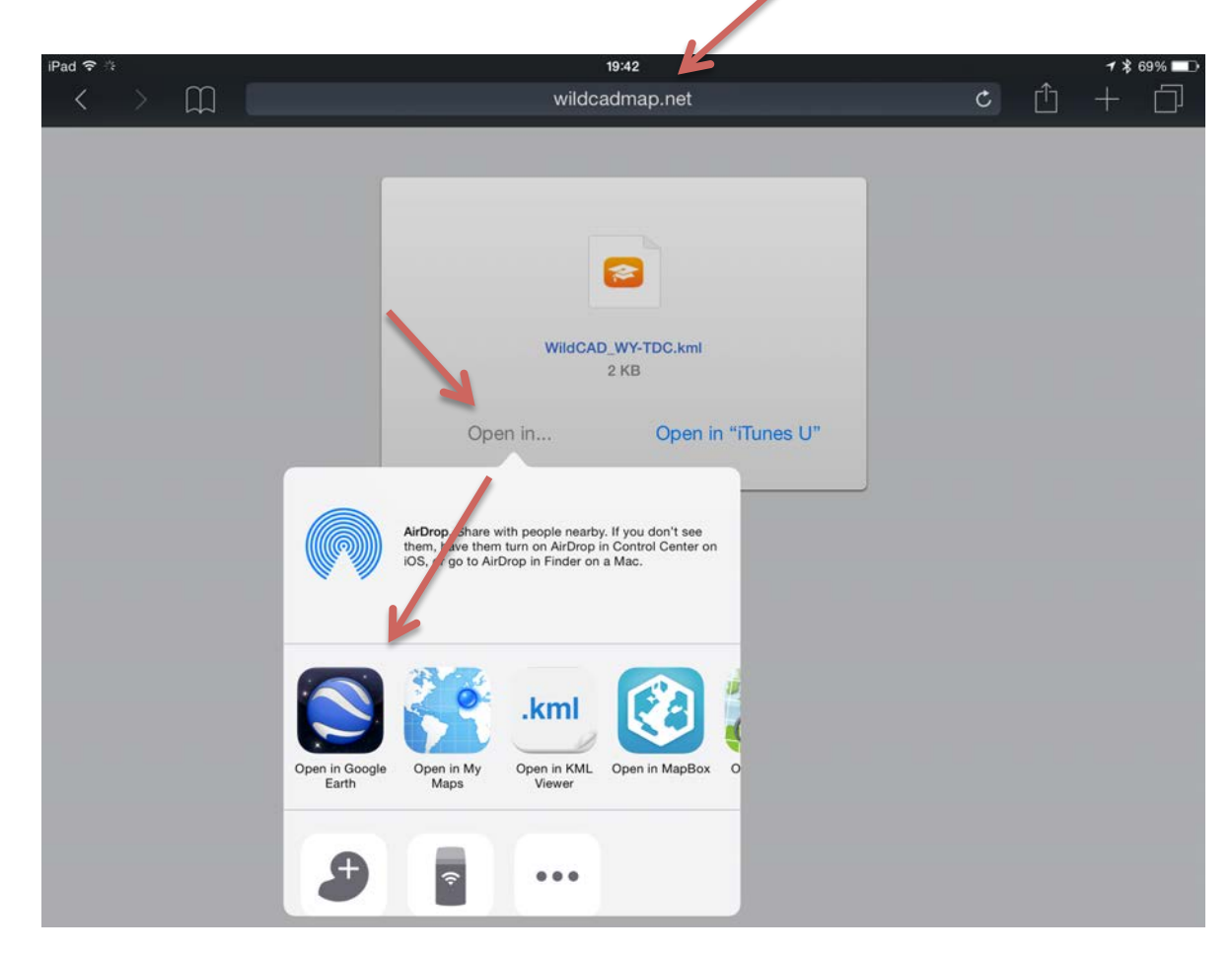